### Egzamin próbny E14 – kwiecień 2018

## **Zadanie egzaminacyjne**

Wykonaj witrynę internetową.

Wykorzystaj do tego celu edytor zaznaczający składnię HTML, program do obróbki grafiki rastrowej oraz program do obróbki grafiki wektorowej.

Wyniki swojej pracy zapisz w folderze. Jako nazwy folderu użyj swojego imienia i nazwiska i klasy– zapisanych razem, bez polskich znaków. Po zakończeniu egzaminu wyniki pracy spakowane do pojedynczego pliku archiwum wyślij na adres  $\mu$  wielgorska $\omega$ wp.pl.

Grafika

Witryna internetowa wykorzystuje grafikę, którą należy przygotować. Jest ona zgodna z rysunkiem 1 i rysunkiem 2

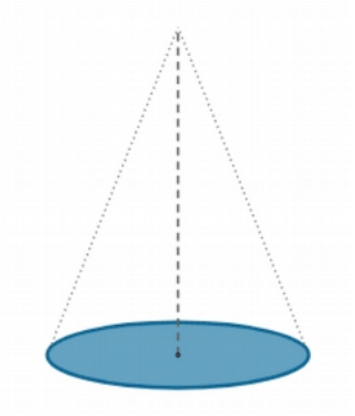

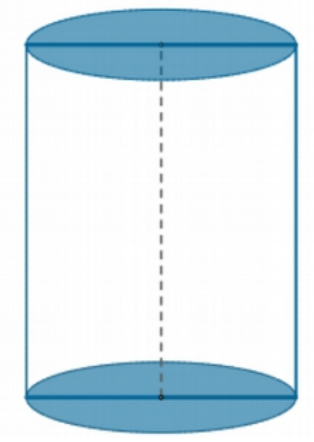

*Rysunek 1: stożek Rysunek 2: walec*

Cechy grafiki:

#### •**tło przezroczyste (obraz nie ma tła);**

•grubość linii ustalić na 8px.

•Zachować kolorystykę, styl linii oraz proporcje.

#### **Witryna internetowa**

Witryna internetowa składa się z trzech podstron: *index.html*, pole*.html* i objetosc*.html*. Strony mają wspólny szablon zgodny z rysunkiem 3.

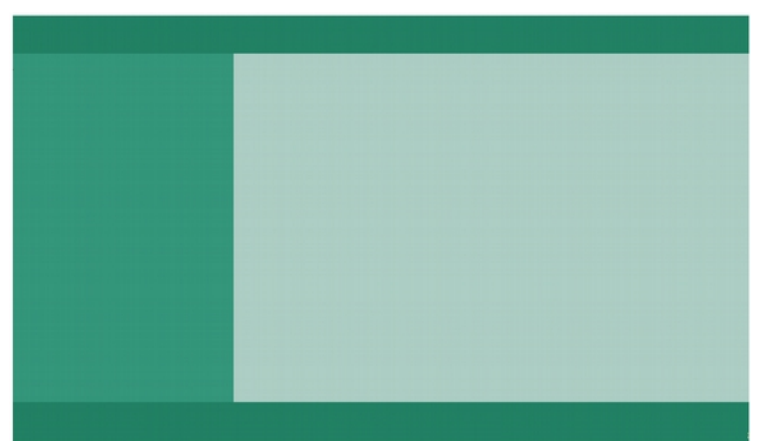

*Rysunek 3: witryna internetowa*

#### **Wspólne cechy witryny dla wszystkich podstron:**

•zastosowany właściwy standard kodowania polskich znaków;

•tytuł strony widoczny na karcie przeglądarki: "Bryły obrotowe";

•arkusz stylów umieszczony w osobnym pliku o nazwie: *styl2.css*;

•podział strony na bloki: baner, panele lewy i prawy, stopka; zrealizowany za pomocą znaczników sekcji (np. znacznika div);

•zawartość banera: nagłówek pierwszego stopnia o treści: "Obliczanie pól i objętości brył obrotowych"; tekst ten jest odsyłaczem i prowadzi do strony *index.html*;

•zawartość panelu lewego:

– nagłówek drugiego stopnia o treści: "Wybierz opcję",

– poniżej lista nienumerowana z elementami: "oblicz pole" oraz "oblicz objętość". Każdy z elementów listy jest odsyłaczem i prowadzi kolejno do stron: 1 – *pole.html*, 2 - *objetosc.html*

•zawartość stopki: nagłówek trzeciego stopnia o treści: "Pola i objętości brył obrotowych", poniżej paragraf (akapit) o treści: "Twórca strony: ", dalej wpisane imię i nazwisko autora strony.

#### **Podstrony witryny**

Podstrony witryny różnią się jedynie zawartością panelu prawego.

#### **Cechy panelu prawego dla pliku** *index.html***:**

•Tekst zapisany w nagłówku stopnia 2 "Program do obliczania pola powierzchni i objętości brył obrotowych". Poniżej wklejone obrazki brył.

#### **Cechy panelu prawego dla pliku** *pole.html***:**

•tekst w nagłówku stopnia 2: "Oblicz pole:", następnie tekst:wybierz bryłę", następnie dwa przyciski typu radio (jeden domyślnie zaznaczony) do wyboru bryły. Poniżej element formularza służący do wyboru koloru tekstu, jakim będzie wypisany wynik obliczeń. Wynik obliczenia w formacie: pole powierzchni  $\le$ tutaj nazwa bryły> wynosi:  $\le$ liczba zapisana z dwoma miejscami po przecinku > cm<sup>2</sup> powinien być

zapisany w akapicie znajdującym się poniżej przycisku formularza, w kolorze czcionki zgodnie z wyborem koloru w polu "wybierz kolor"

Wygląd panelu prawego przedstawia dla strony *pole.html* przedstawia rysunek 4.

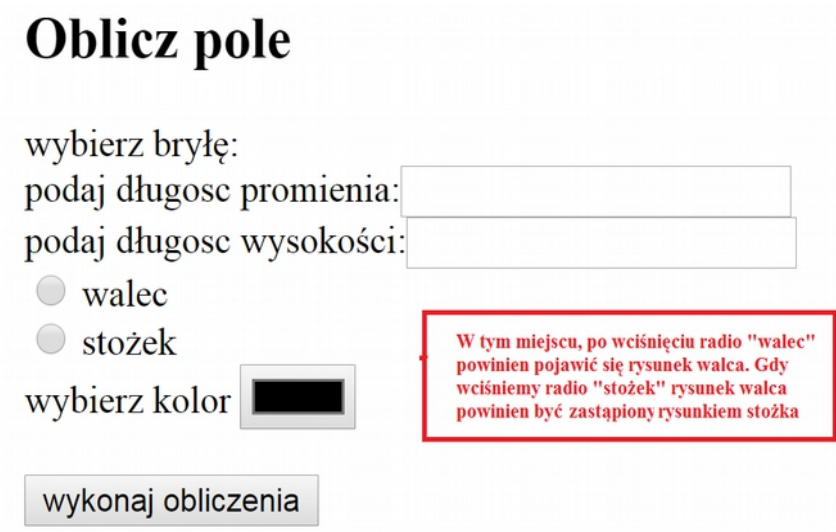

*Rysunek 4: wygląd panelu prawego dla strony pole.html*

### **Cechy panelu prawego dla pliku** *objetosc.html***:**

•tekst w nagłówku stopnia 2: "Oblicz objętość:", następnie tekst:wybierz bryłę", następnie dwa przyciski typu checkbox (jeden domyślnie zaznaczony) do wyboru bryły. Poniżej element formularza służący do wyboru koloru tekstu, jakim będzie wypisany wynik obliczeń. Wynik obliczenia w formacie: objętość  $\le$ tutaj nazwa bryły> wynosi:  $\le$ liczba zapisana z dwoma miejscami po przecinku > cm <sup>3.</sup> powinien być zapisany w akapicie znajdującym się poniżej przycisku formularza, w kolorze czcionki zgodnie z wyborem koloru w polu "wybierz kolor"

Wygląd panelu prawego przedstawia dla strony *pole.html* przedstawia rysunek .

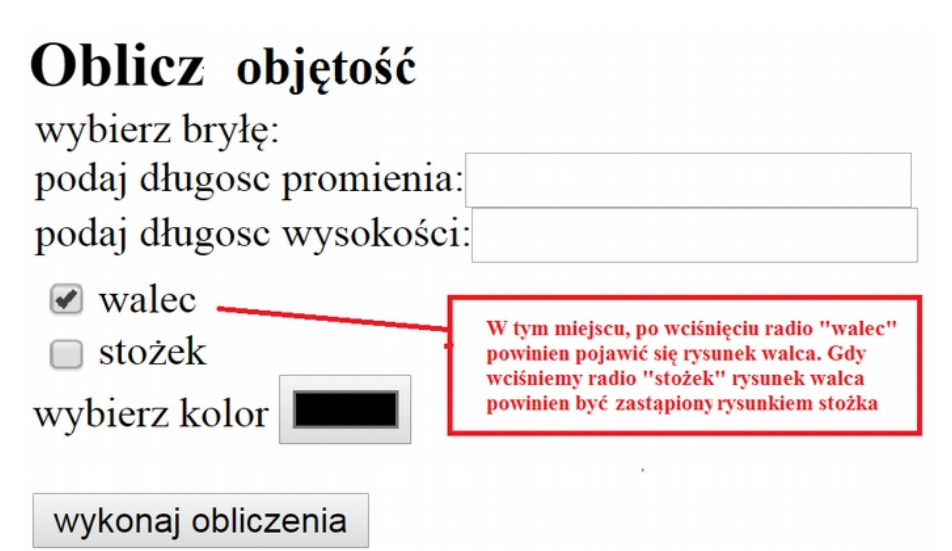

*Rysunek 5: Wygląd panelu prawego dla strony objetosc.html*

#### **Styl CSS witryny**

Styl CSS jest zdefiniowany w osobnym pliku o nazwie *styl2.css* oraz prawidłowo dołączony do pliku z kodem strony. Zawiera: Formatowanie sekcji:

• baner: kolor tła #08826A, wysokość 60px, krój pisma Verdana, wyrównanie tekstu do środka;

- panel lewy: kolor tła #1E9880, wysokość 550px, szerokość 30%;
- panel prawy: kolor tła #9AC8BF, wysokość 550px, szerokość 70%, wyrównanie tekstu do środka;
- stopka: kolor tła #08826A, krój pisma Verdana, biały kolor, wyrównanie tekstu do prawej strony.

Formatowanie znaczników:

- odsyłacz: kolor czcionki biały;
- obraz: marginesy zewnętrzne 20px, marginesy wewnętrzne 15px, obramowanie o szerokości 2px linią kropkowaną koloru #1E9880;

#### **Skrypt**

Skrypt powinien zostać napisany w języku uruchamianym po stronie przeglądarki. Skrypt jest uruchamiany po naciśnięciu przycisku "wykonaj obliczenia". Działanie skryptu:

- pobiera dane i sprawdza, czy są liczbami dodatnimi, jeżeli nie, to wypisuje komunikat: "podaj liczby dodatnie"
- wykonuje odpowiednie obliczenia i zapisuje wyniki poniżej przycisku w akapicie.
- Kolor czcionki jest zgodny z wyborem dokonanym w elemencie formularza.
- Liczby dziesiętne są formatowane do dwóch miejsc po przecinku

## **Ocenie będzie podlegać 5 rezultatów:**

•grafika,

•witryna internetowa,

•podstrony witryny,

•styl CSS witryny,

•skrypt.

### Tabela wzorów

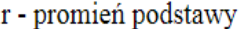

 $\mathbf H$  - wysokość bryły

 $l$  - tworząca

# **WALEC**

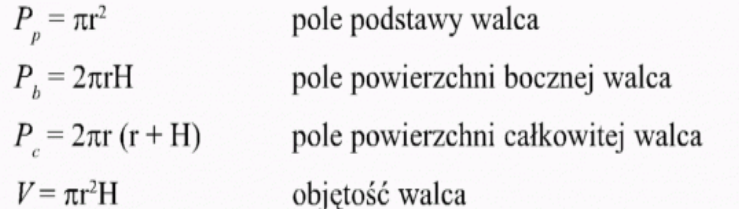

# **STOŻEK**

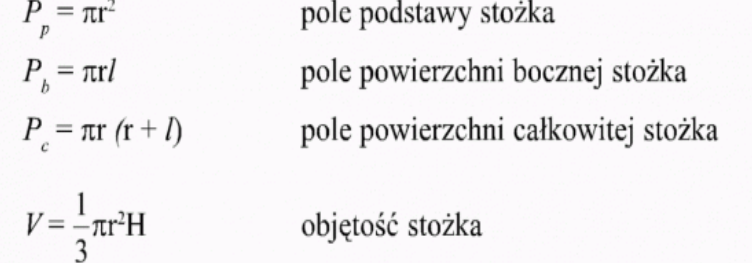